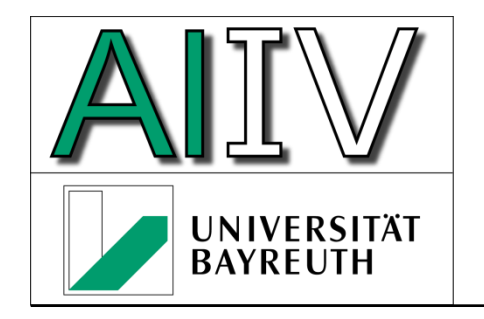

Universität Bayreuth Lehrstuhl für Angewandte Informatik IV Datenbanken und Informationssysteme

**Prof. Dr.-Ing. Jablonski**

# **Installation von DivMobi (Geräteanwendung)**

Lehrstuhl für Angewandte Informatik IV Fon +49 921 55-7343 Universität Bayreuth Fax +49 921 55-7339 Fakultät für Mathematik und Physik email Bernhard.Volz@uni-bayreuth.de D-95440 Bayreuth www http://ai4.inf.uni-bayreuth.de

#### Voraussetzungen

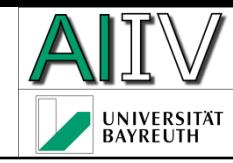

- PDA oder Emulator
	- Betriebssystem: Pocket PC 2003, Windows Mobile 5, Windows Mobile 6
	- .NET Compact Framework v2.0 für die entsprechende Hardwareplattform
	- Emulator ist bei Visual Studio .NET 2005 oder 2008 enthalten (kann über das Setup installiert werden)
	- Speicherkarte (PDA) mit mindestens 42 MB freiem Speicher, für Emulator zusätzlich mindestens 42 MB freier Festplattenspeicher für emulierte Speicherkarte

### Vorarbeiten für Emulator I

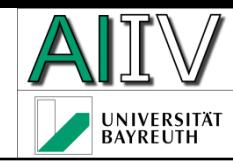

- Starten eines geeigneten Emulationsimages
	- Device Emulator Manager aufrufen
	- Pocket PC 2003 SE Emulator mit rechter Maustaste anklicken und "Connect" aus dem Kontext-Menü wählen

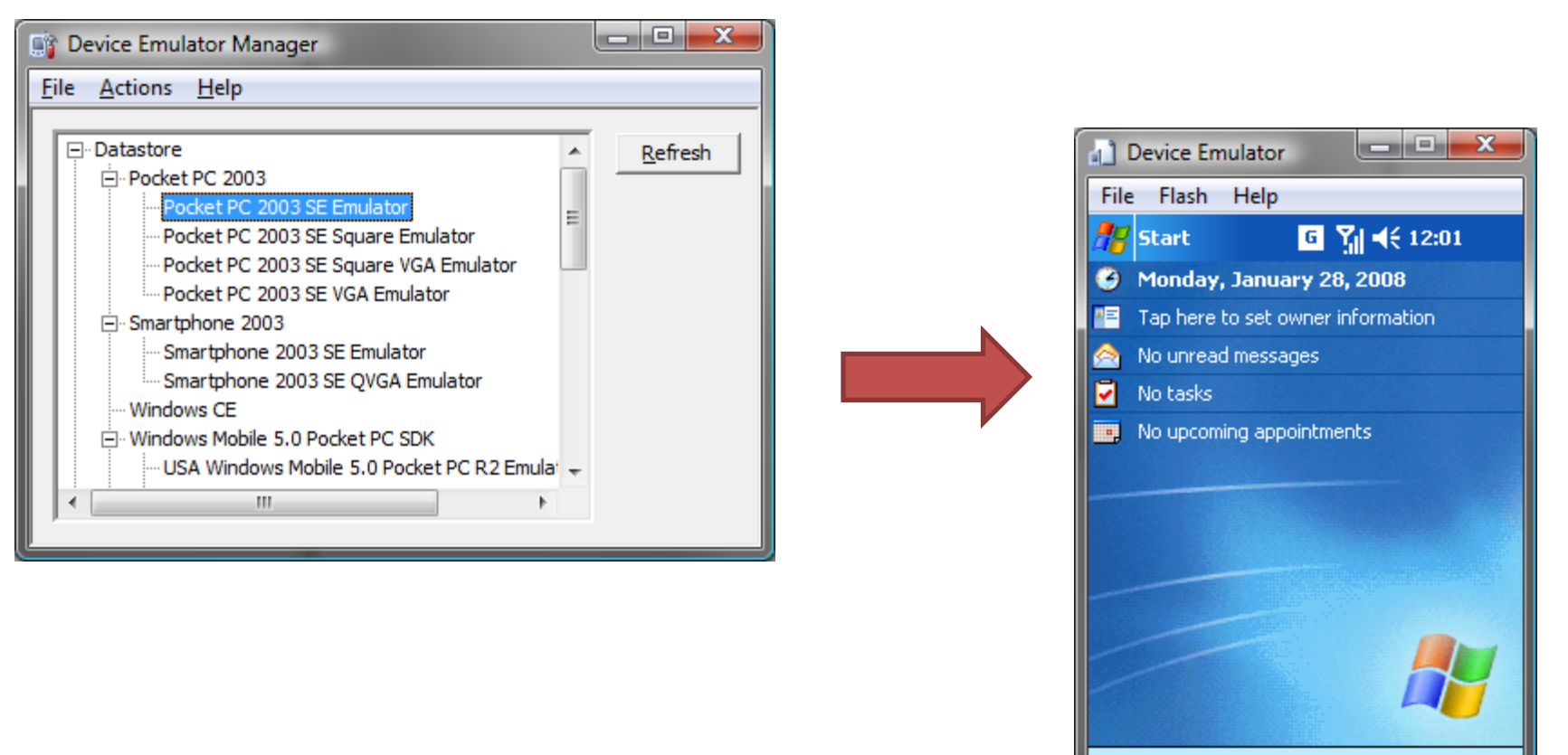

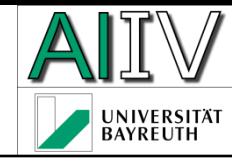

- **Konfigurationsdialog im Emulator aufrufen** 
	- Menü "File" > "Configure…"
	- Unter "Shared folder" ein Verzeichnis der lokalen Festplatte angeben, das als "Speicherkarte" verwendet werden soll

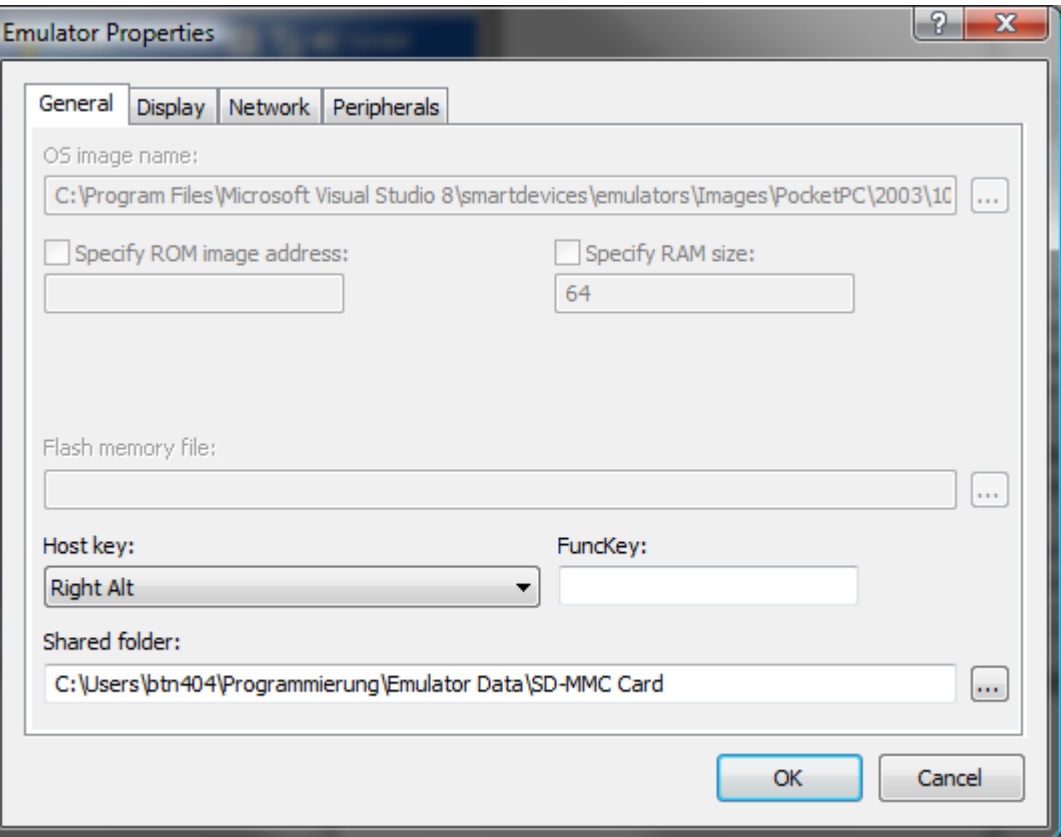

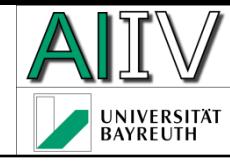

### Installation der Anwendung I

- Setup-Datei (DivMobiSetup.cab) sowie Taxonomie-Datenbank (DivTaxPlants.sdf) auf die Speicherkarte kopieren
	- Emulator: Dateien in das freigegebene Verzeichnis kopieren
	- Mit Hilfe des "File Explorer" die Datei DivMobiSetup.cab starten (einmaliges "Anklicken" genügt)
		- DivMobi wird in das Verzeichnis \Program Files\DivMobiClient installiert
		- Die Datenbank für die einzelnen Datensätze wird in \My Documents\DivMobi hinterlegt
		- Beispielbilder werden in \MyDocuments\My Pictures\ abgelegt
	- Falls das .NET Compact Framework 2.0 noch nicht auf dem Gerät installiert ist, muss dieses jetzt installiert werden; ein für den Pocket PC 2003 Emulator passendes Images befindet sich unter \Program Files\DivMobiClient
	- Falls der SQL Server Compact Edition 3.0 noch nicht auf dem Gerät installiert ist (Normalfall), muss dieser zusätzlich installiert werden; im Verzeichnis \Program Files\DivMobiClient findet sich ein entsprechendes Image, das sowohl für Pocket PC 2003, Windows Mobile 5 als auch Windows Mobile 6 eingesetzt werden kann

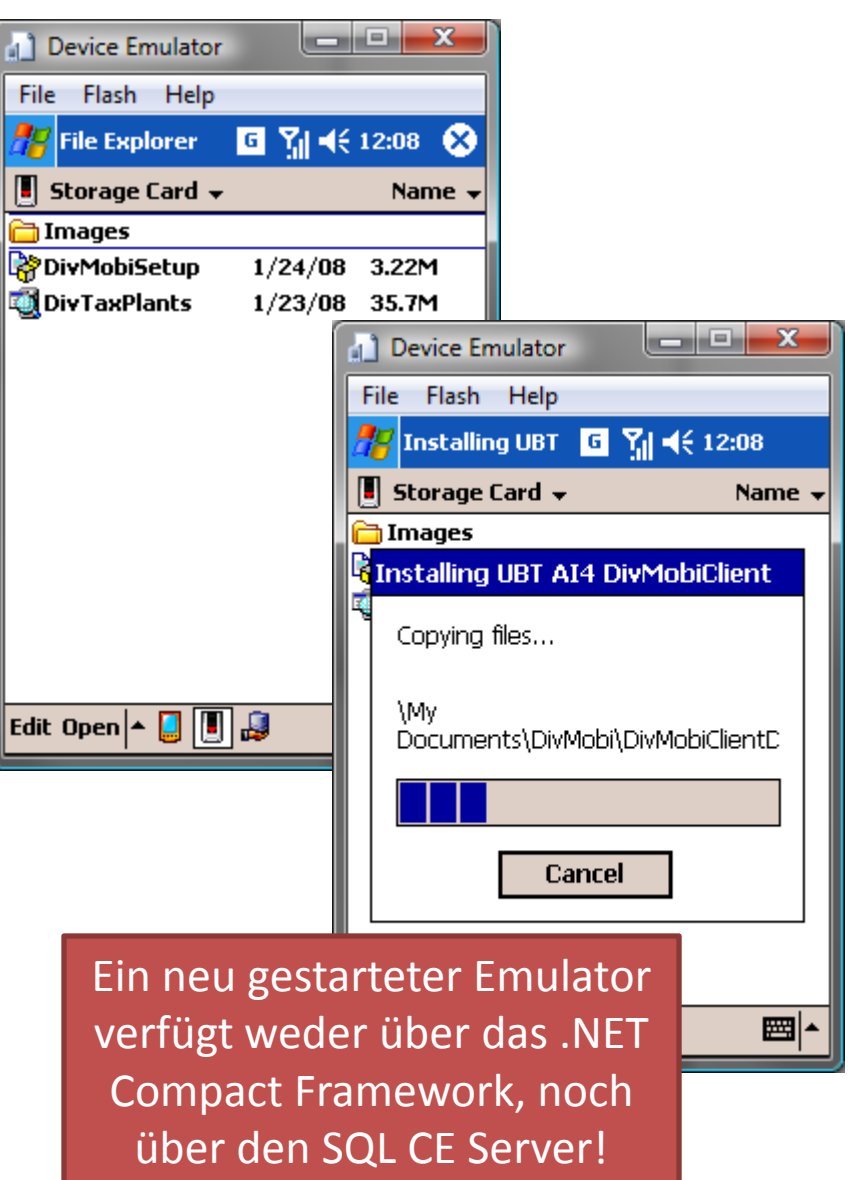

## Installation der Anwendung II

- Nach der Installation findet sich ein neuer Eintrag im Startmenü (hier: Pocket PC 2003)
	- Dieser startet DivMobi, falls man auf ihn klickt
- Beim ersten Start von DivMobi muss festgelegt werden, wo sich die Taxonomie-Datenbank befindet
	- Dies geschieht über einen Datei-Auswahl Dialog
	- Dieser zeigt zwei Datenbanken an, zu selektieren ist "DivTaxPlants"; in der anderen Datenbank speichert DivMobi die Datensätze ab

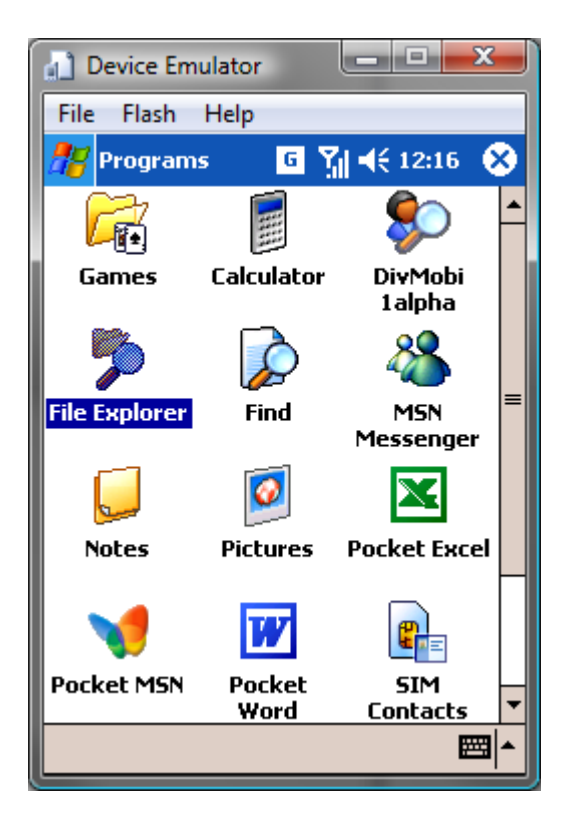

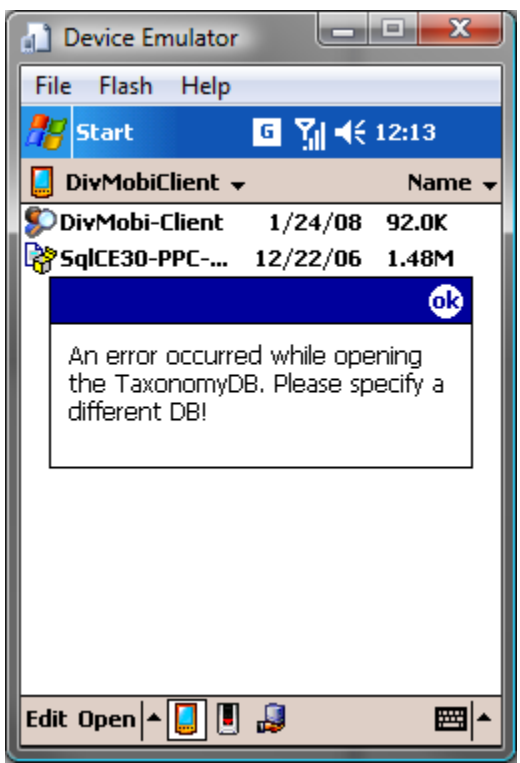

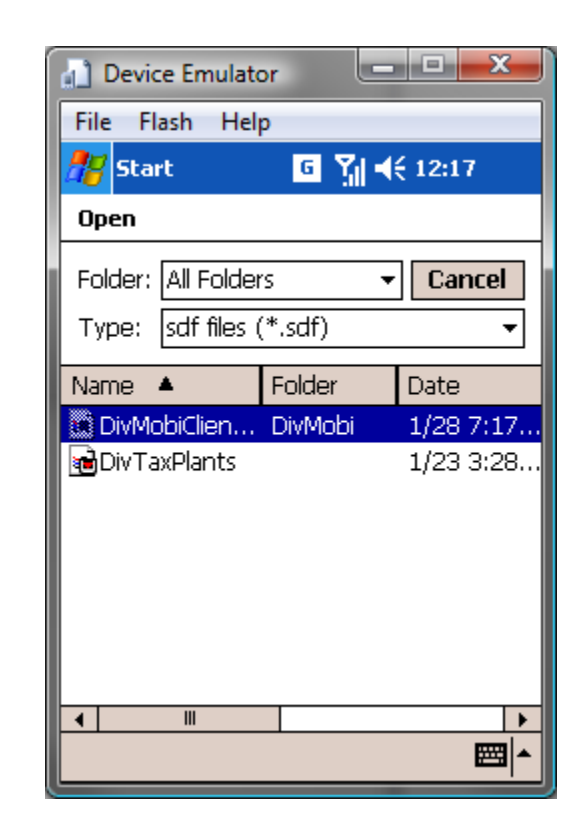

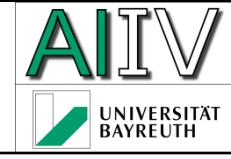

#### Installation der Anwendung III

- Danach ist die Installation geschafft und DivMobi läuft
	- Tip: Speichert man das Emulator-Image beim Beenden des Emulators ab, so muss DivMobi bei einem weiteren Start des Emulators nicht nochmals neu installiert werden!

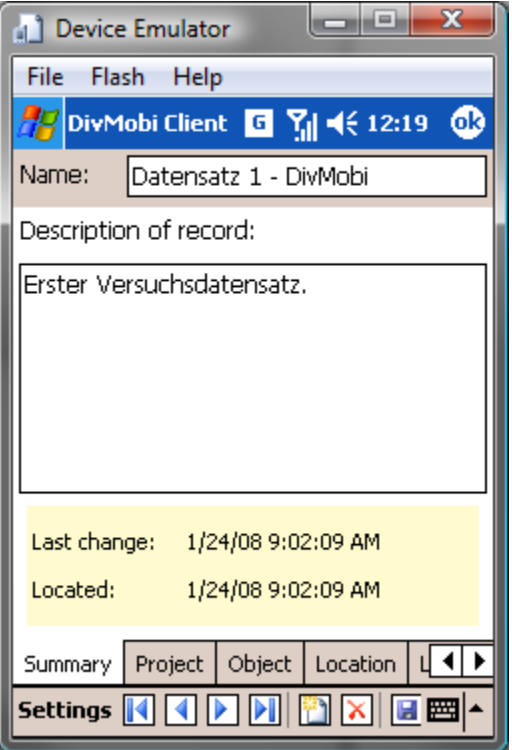